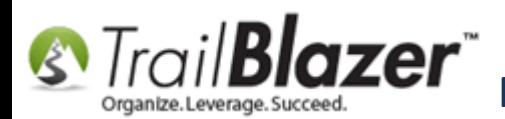

**Author:** Joel Kristenson **Last Updated:** 2016-03-22

#### **Overview**

This article walks through the steps to **assign tickets to ticket holders** after a purchaser has purchased a batch of tickets. These steps would occur if you want to track every single person who is attending the event vs a general admission style of event. This will be done post-purchase, whether they bought the tickets online OR if you hand entered a [purchase order](http://www.trailblz.com/kb/?action=view&kb=244&cat=1) within your database.

**Note:** If you are a theater company or your event is a reserved seating event where you want people to pick their seats off of a map, you can view our [additional services page](http://trailblz.com/Company/AdditionalServices.aspx) which provides pricing on how much it will cost for us to design the venue seating chart (\$1/seat as of the time this article was written). To see an example of that, [click here.](http://trailblz.com/Company/AdditionalServices.aspx)

**[T](http://www.google.com/url?sa=i&rct=j&q=&esrc=s&frm=1&source=images&cd=&cad=rja&docid=aACc5KiWReQYlM&tbnid=W5IECPDboZQP1M:&ved=0CAUQjRw&url=http://www.us-cert.gov/&ei=tbV7UsvQEPPnsATW8IGYBw&psig=AFQjCNHIPoVaSNP2q1LzmE9cF9ItiXfFqw&ust=1383925536085878)ip:** Plan and prep for you events well in advance (2-3 months), especially if this is your first time using the **Trail Blazer** event system. It's beneficial to run some test purchases to see the entire flow of data through the web into your database.

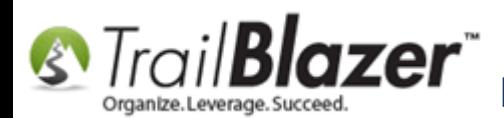

### **Steps**

*\*If someone pays for your [event online](https://www.youtube.com/watch?v=De9dkY7S8xE) and purchases multiple tickets it'll automatically create the purchase order in your database. In my example, I (Joel Kristenson) purchased 5 tickets online as shown in the images below.*

Img 1 of 3 – Selecting the Tickets to Purchase 'Online'

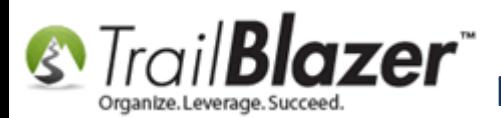

**S** Trail **Blazer** Manually Assigning Tickets to Specific Event Attendees (Ticket Holders) after<br>Also Original Burchase Order has been Created the Original Purchase Order has been Created

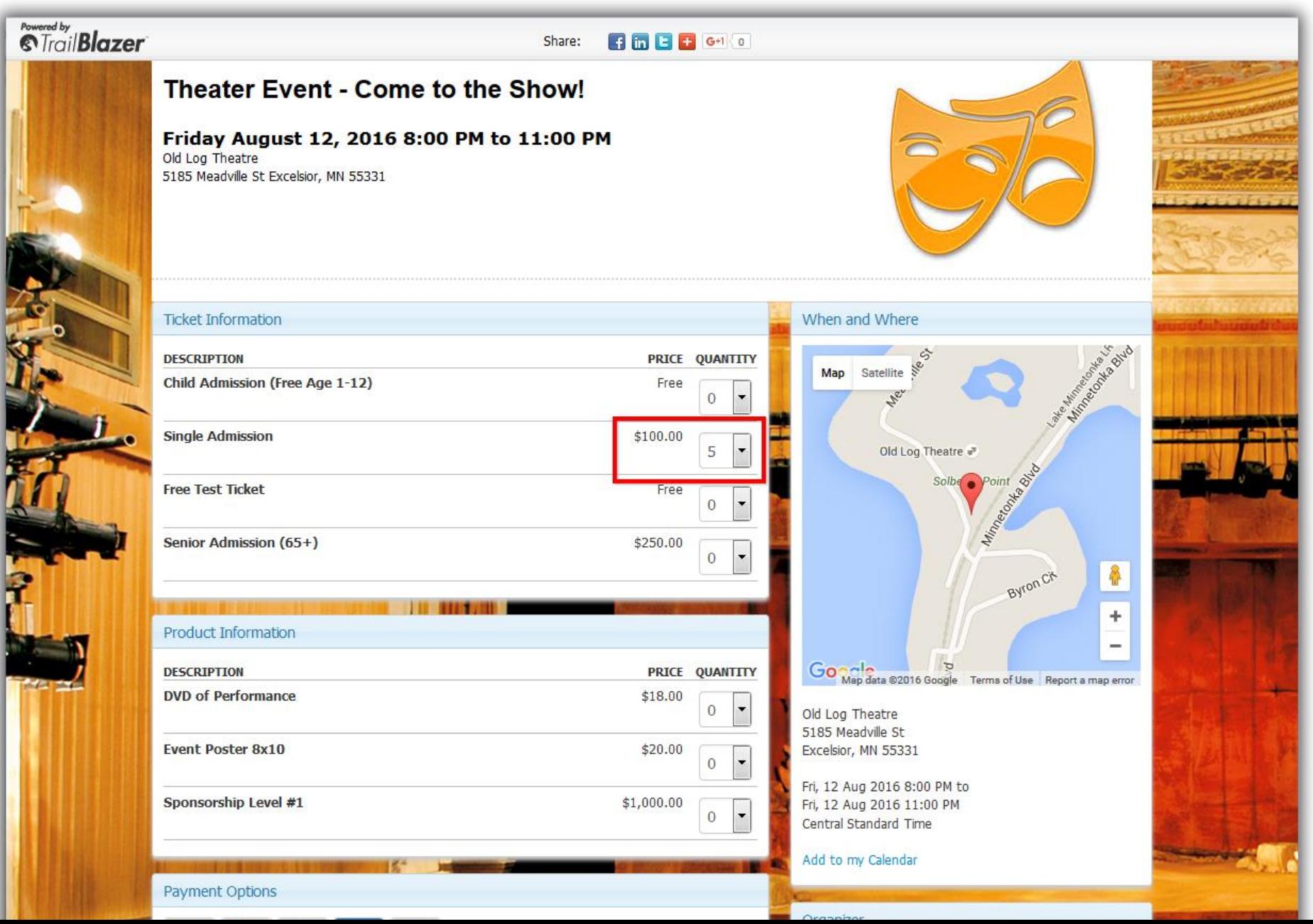

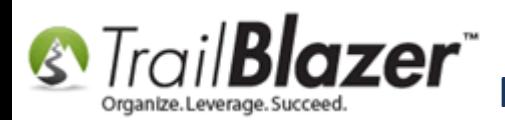

Img 2 of 3 – Entering the Purchaser's Name on Each Ticket until they Provide Details of who those People will Be

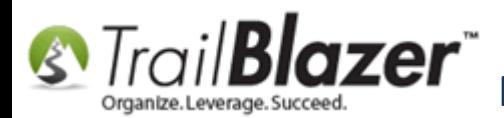

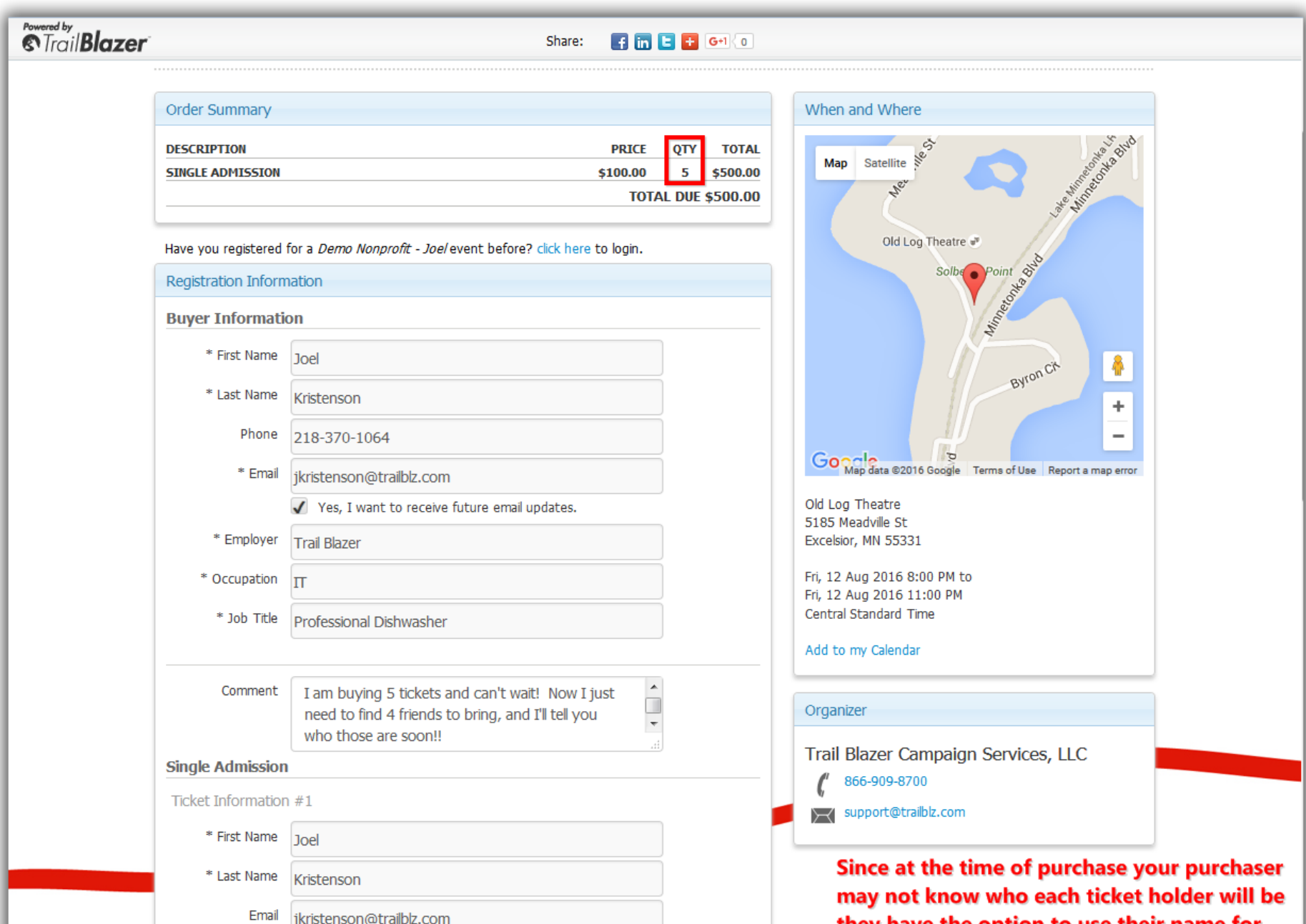

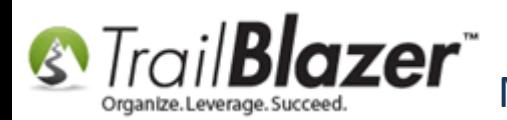

#### Img 3 of 3 – How the Purchase Order looks in the Database

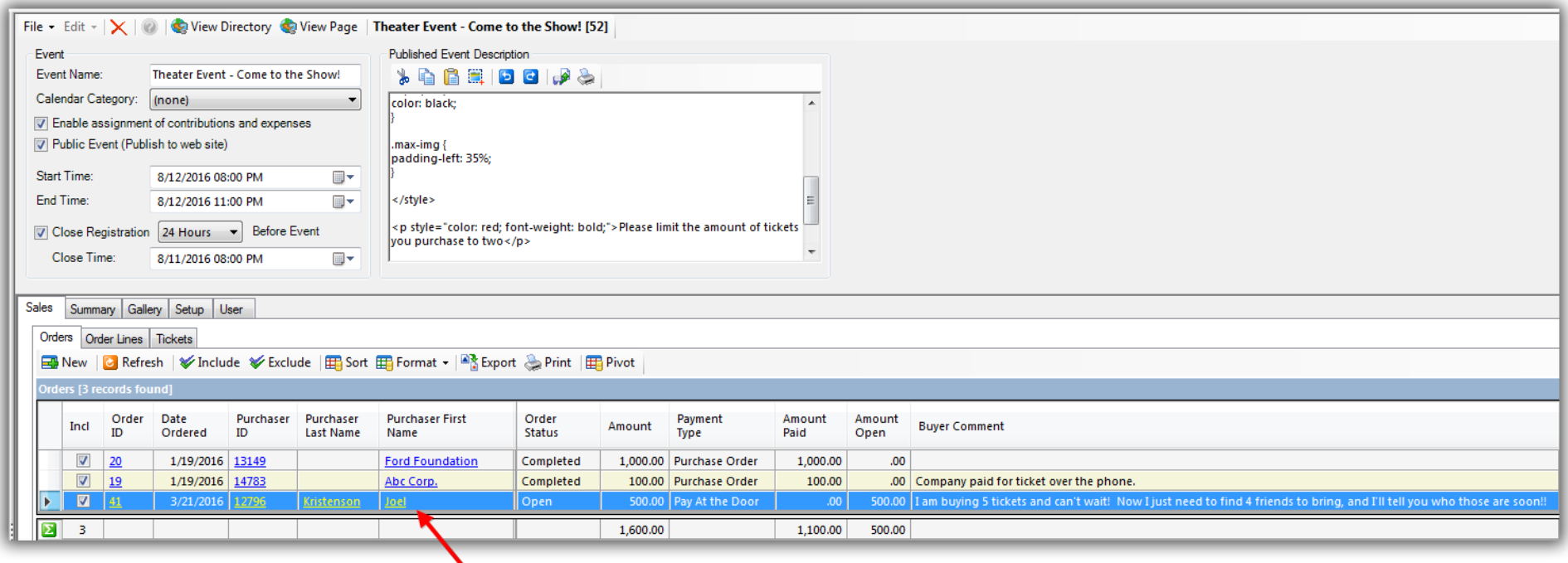

#### New purchase order.

If you navigate to the 'Tickets' tab you'll be able to see who the current ticket holders are. *In my case, since I filled out my name for each ticket, it lists me as the ticket holder for 5 tickets.*

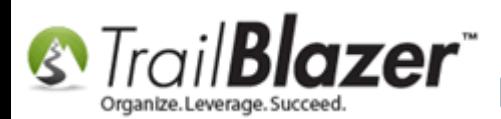

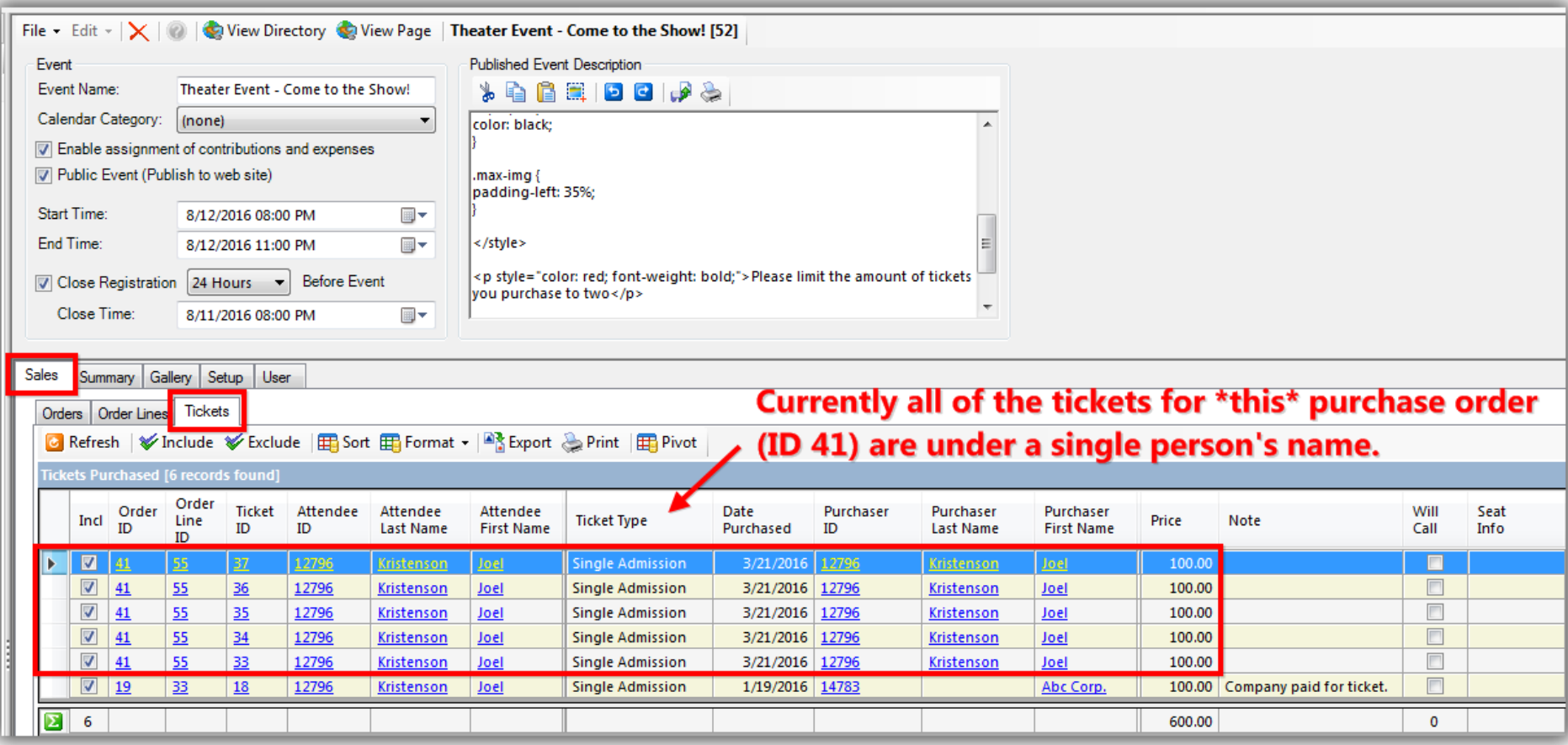

Open the **order** by navigate to the **Sales** > **Orders** tabs, and clicking on the **Order ID**. *In my example it was order ID 41.*

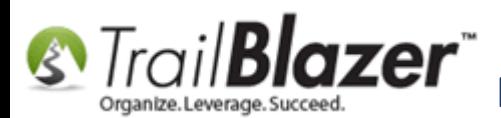

## Manually Assigning Tickets to Specific Event Attendees (Ticket Holders) after the Original Purchase Order has been Created

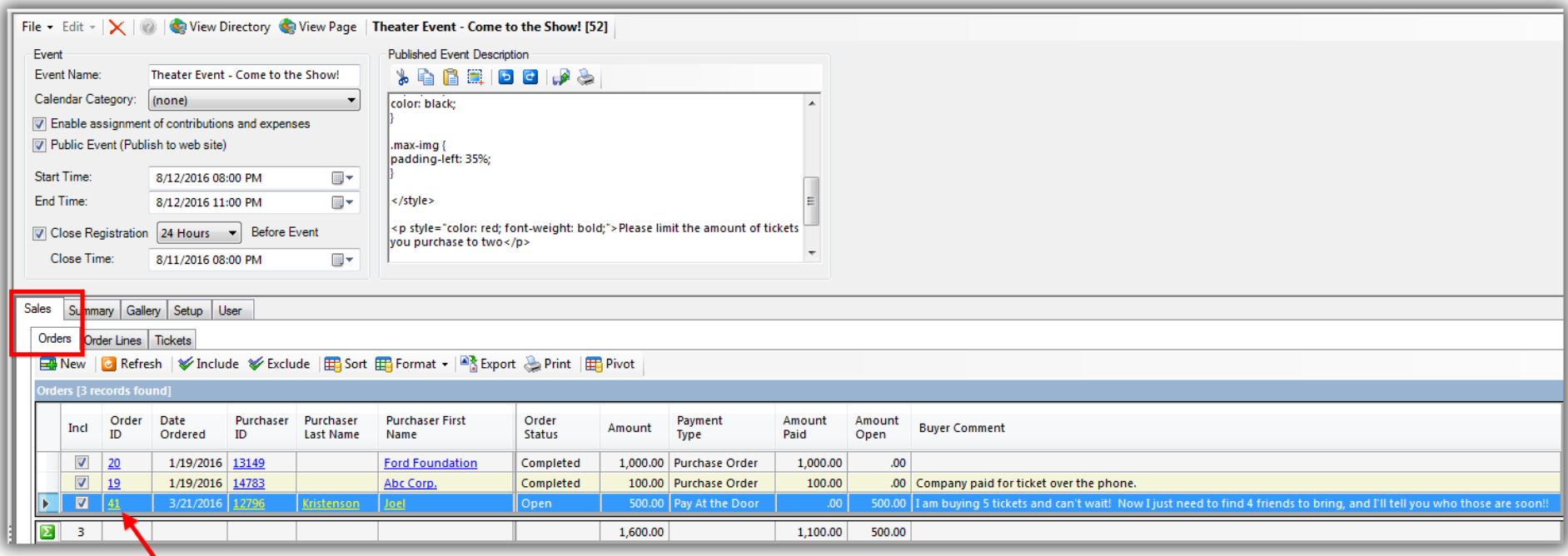

#### To open the order, click on the Order ID for that order.

Navigate to the **Tickets** tab which will display each **ticket holder** under this order. *In my example it's currently me for all of them, but that's about to change.*

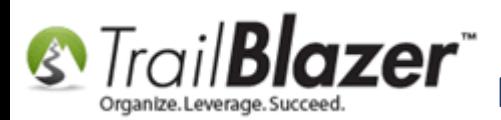

### List of ticket holders in this example order.

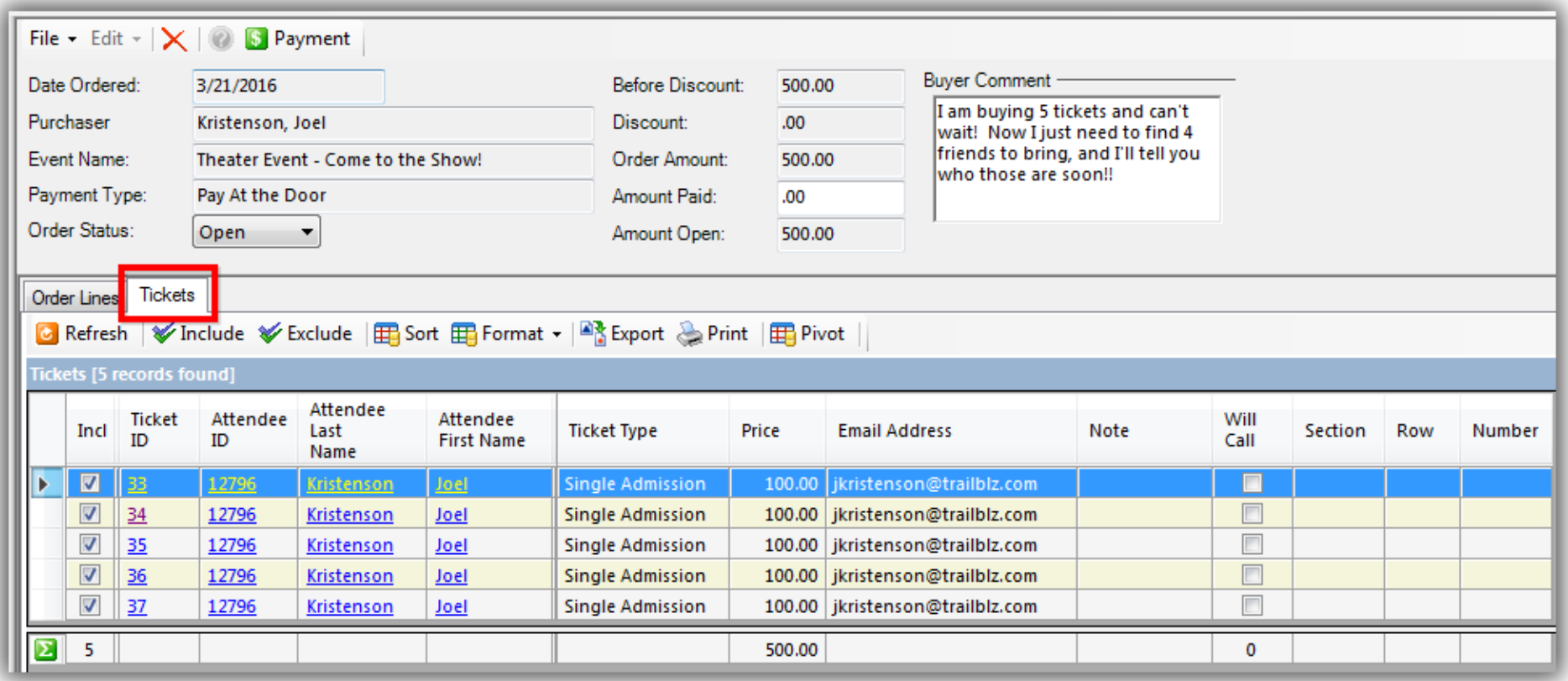

To change the ticket holder start by clicking on the **Ticket ID** for the one you want to change. *In this example I selected the ticket with ID 34.*

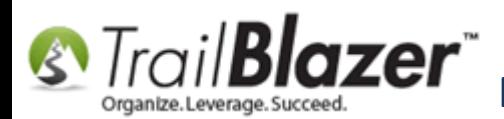

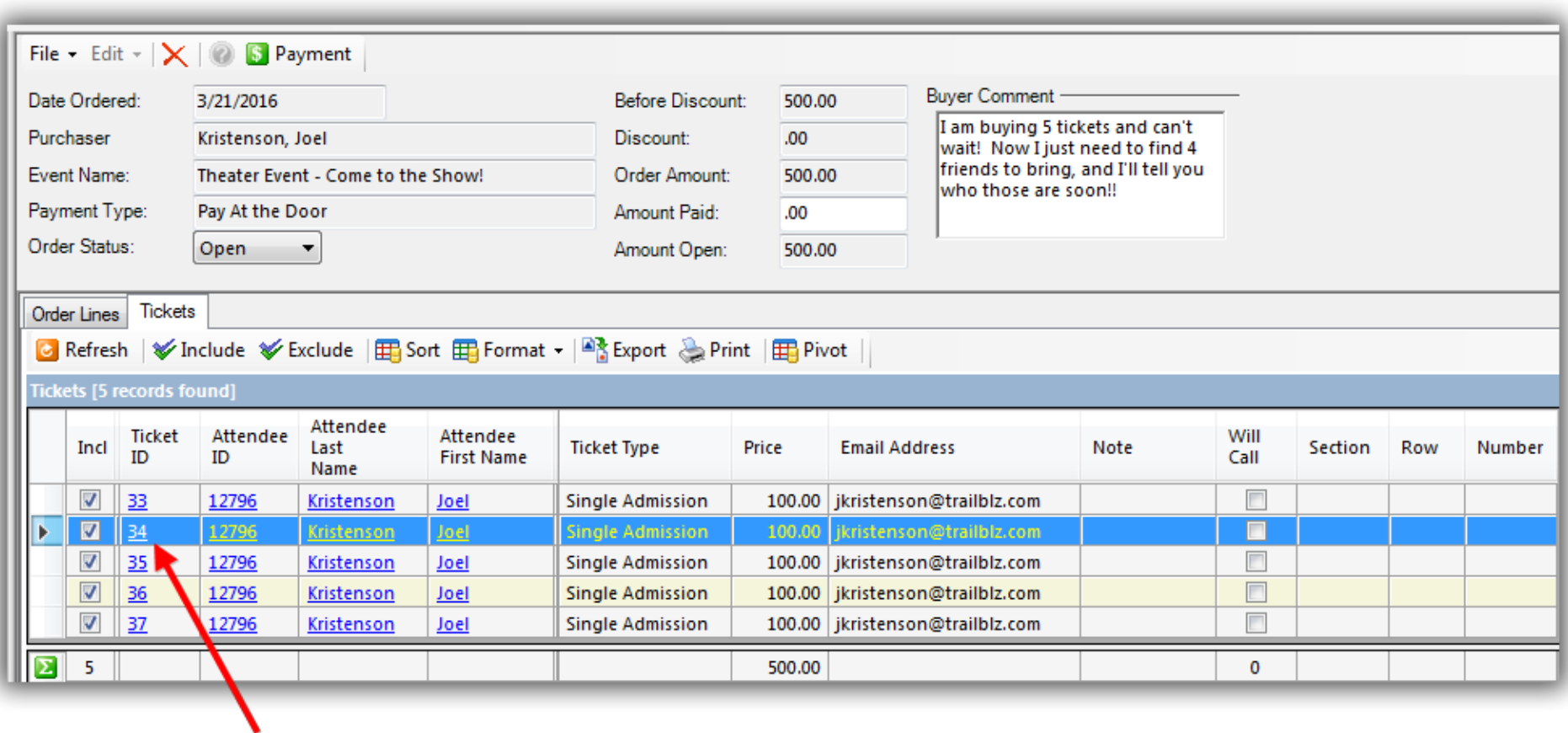

### Click on the 'Ticket ID' for the for the ticket you want to change the attendee for.

Click on the blue '**Update**' hyperlink.

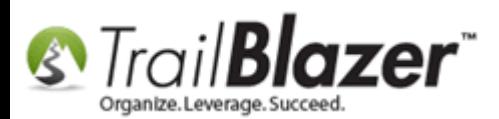

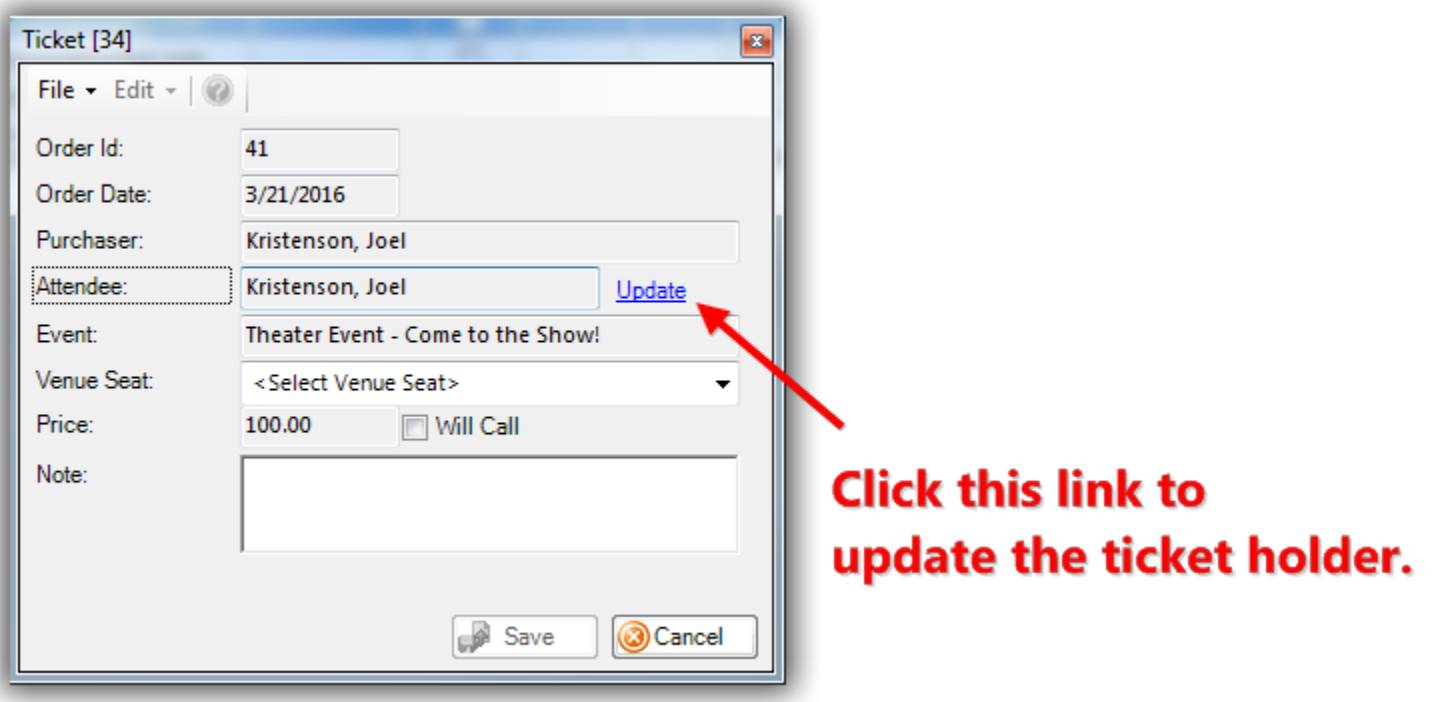

Run a search query for the person you want to assign the ticket to, and then click **[Select]** next to their name. \*If they aren't in the database click the **[+ New]** button to add them as a new contact record.

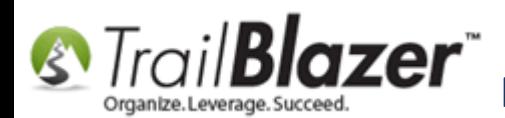

Run a search for the contact you want to change to as the ticket holder (attendee) OR if they aren't in the database click the [+ New] button to add them as a new contact record.

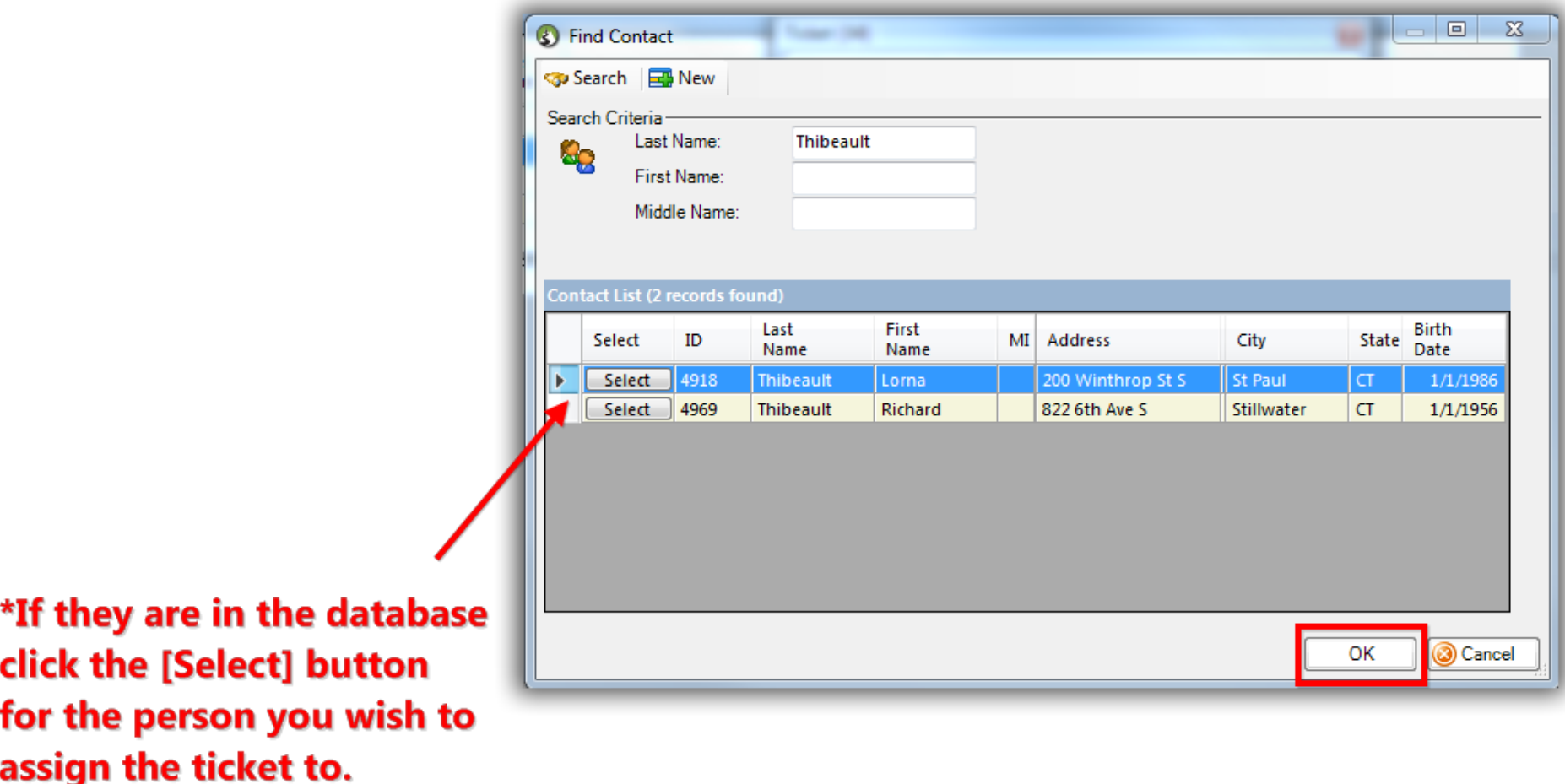

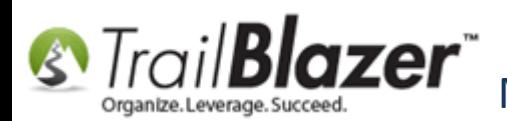

Click **[Save]** to finish updating the attendee.

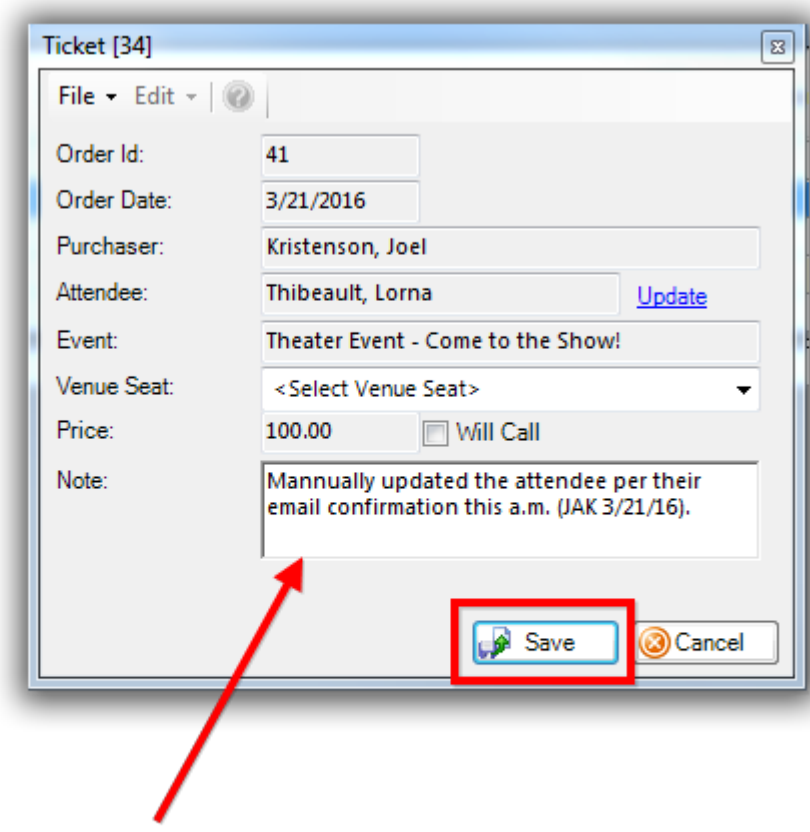

# It's not a bad idea to add a note about who made the update to the attendee.

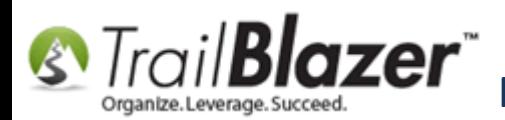

Here's what my *example* looks like after the ticket holder was updated.

#### After the 'attendee' was updated.

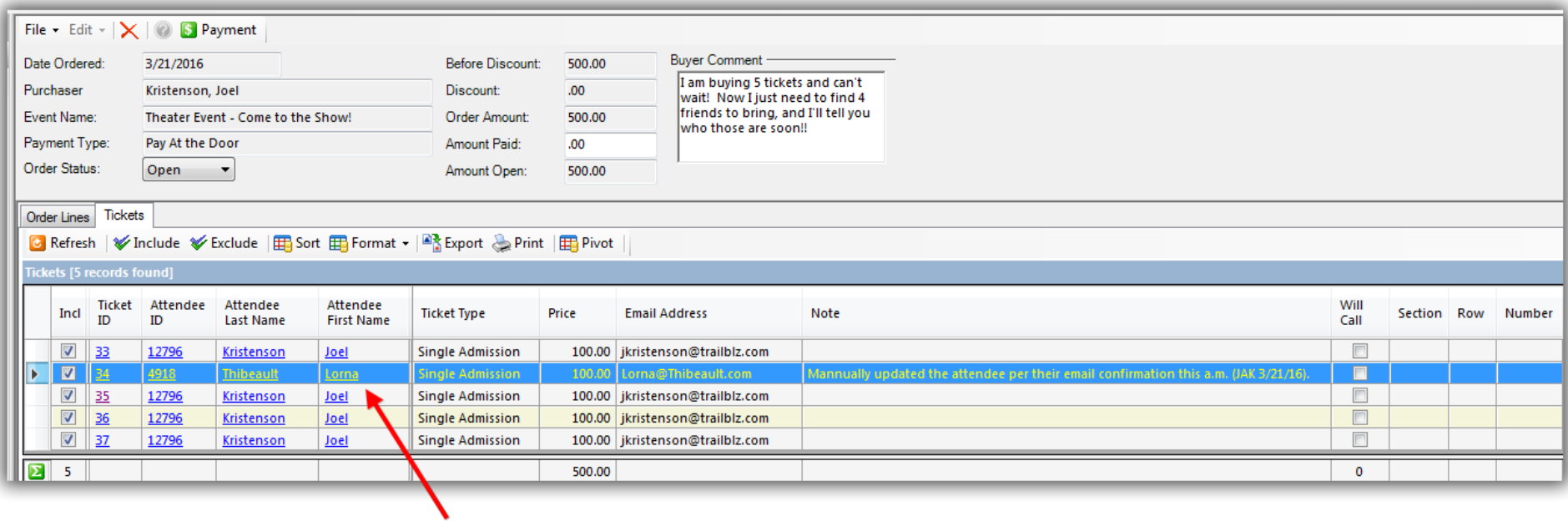

Repeat these steps until you've updated all of the ticket holders that you need to. *My finished example is below.*

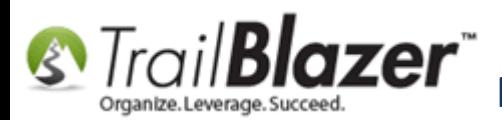

#### After updating all of the ticket holders.

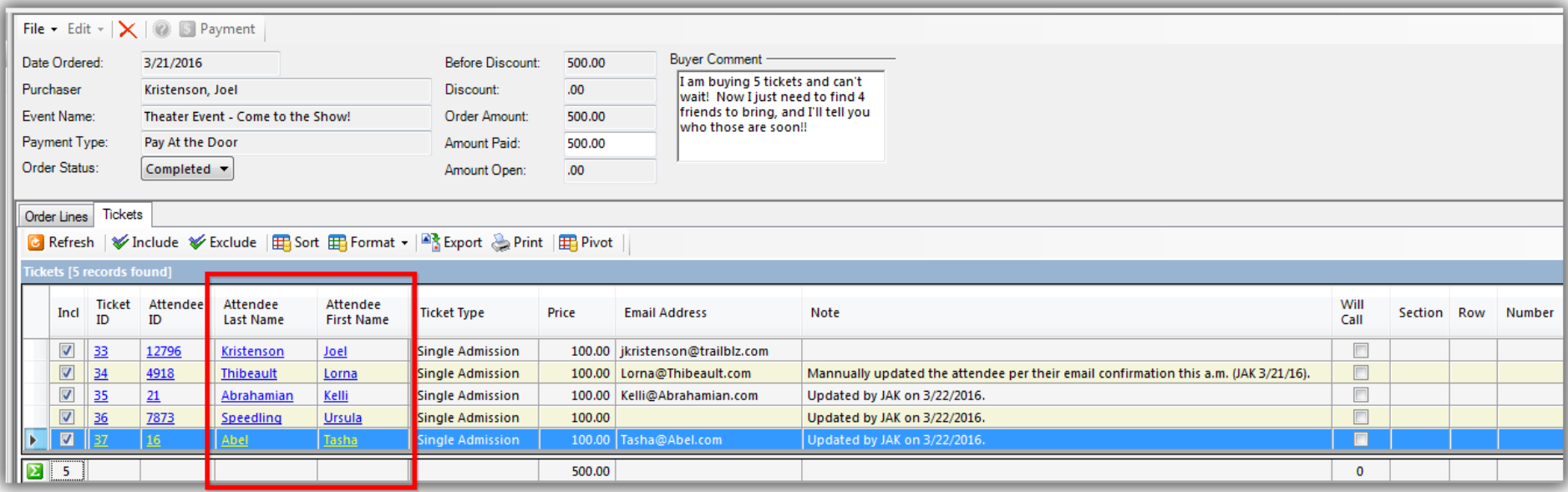

Once you are finished make sure that you've appropriately marked the **amount paid**, added a **payment** (contribution) by clicking the button at the top, and mark the **order status** as 'completed'. Then click **[Save and Close]** to finish.

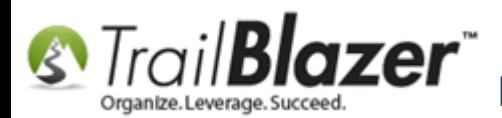

# **S** Trail **Blazer** Manually Assigning Tickets to Specific Event Attendees (Ticket Holders) after<br>Also Original Burchase Order has been Created the Original Purchase Order has been Created

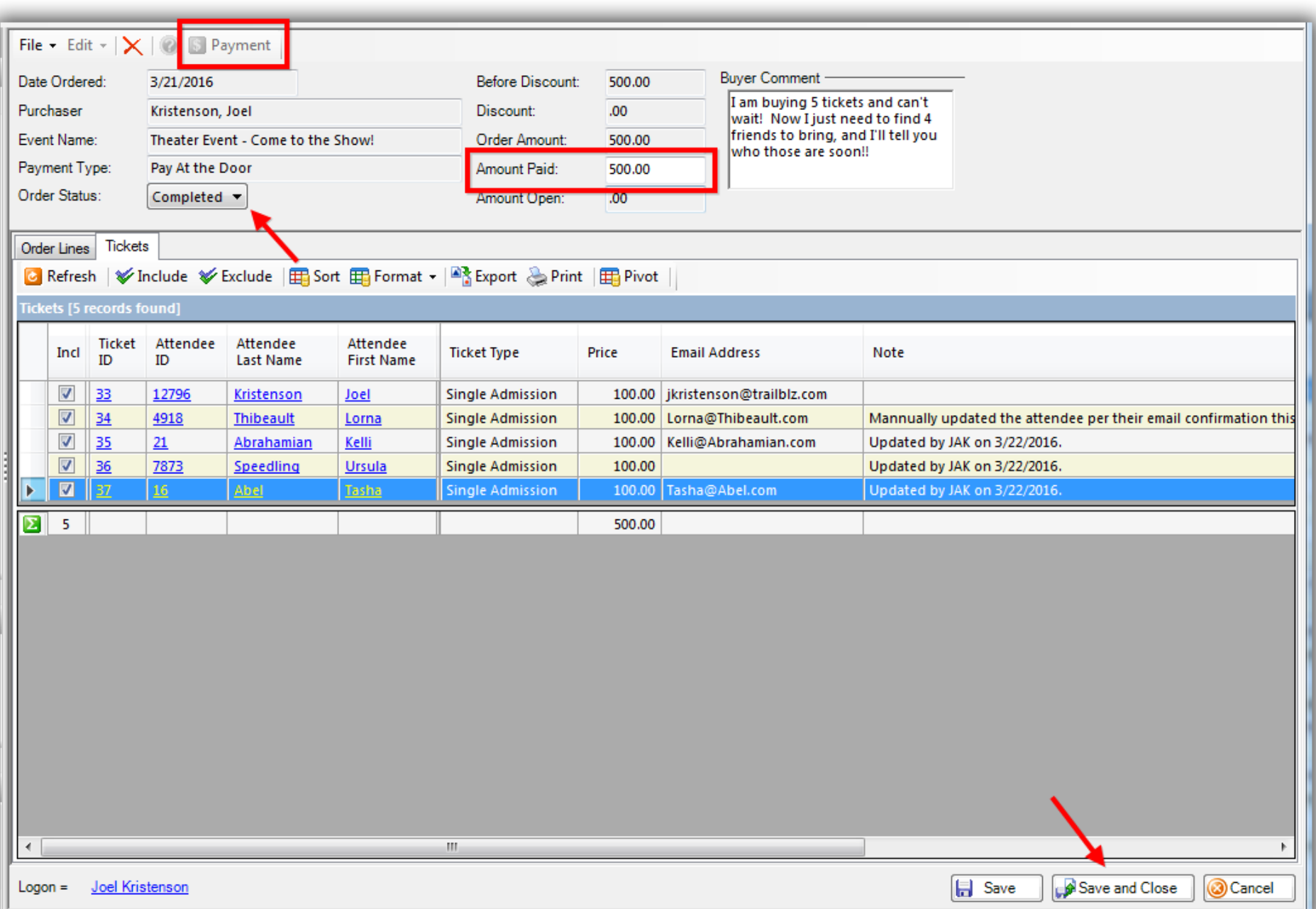

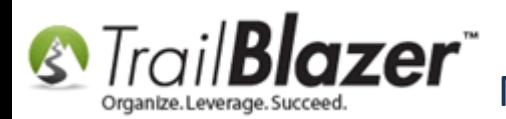

Repeat these steps for all purchase orders that you need to update ticket holders for.

To get a quick report of who your ticket holders are, you'll run that under the **Tickets** sub-tab:

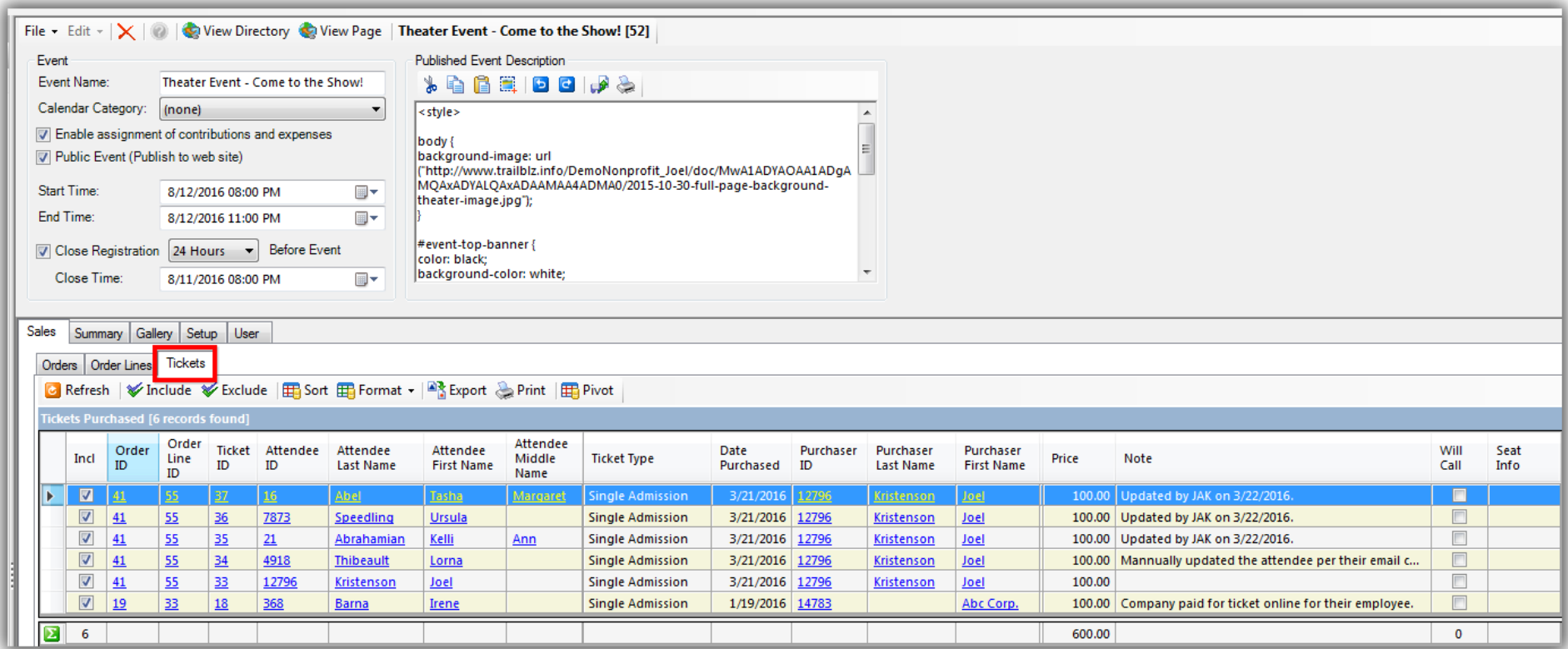

The **related resources** below link to a variety of other articles and videos that are related to events, purchase orders, etc.

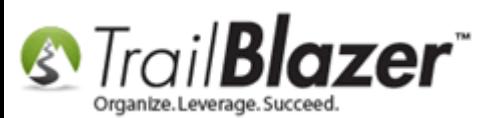

Manually Assigning Tickets to Specific Event Attendees (Ticket Holders) after the Original Purchase Order has been Created

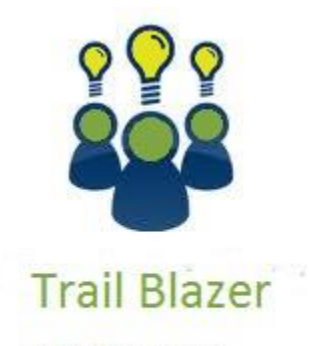

- YouTube Channel
- Knowledge Base Articles
- 3rd Party Resources

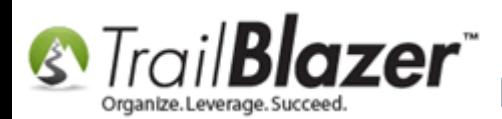

#### **Related Resources**

**Article:** [Purchase Orders](http://www.trailblz.com/kb/?action=view&kb=244&cat=1) **Article:** Membership Management – [Creating & Selling Memberships Online & Manually](http://www.trailblz.com/kb/?action=view&kb=315&cat=1) – Tracking Renewals, Sending Out YE 'Statements' & [Renewal E-mails, and More \(Nonprofit Only\)](http://www.trailblz.com/kb/?action=view&kb=315&cat=1) **Article:** How to Print Name Badges for Event Registrants – [Using Avery 5392 Name Badge Paper](http://www.trailblz.com/kb/?action=view&kb=308&cat=1) **Article:** [Add a Background Image to an Event](http://www.trailblz.com/kb/?action=view&kb=250&cat=1) **Article:** [How to Print or Re-Print Event Tickets and Event Order Receipts from your Database](http://www.trailblz.com/kb/?action=view&kb=301&cat=1) **Article:** How to Style your Event Pages – 4 Example Mock Events – [Sample CSS Code with Descriptions](http://www.trailblz.com/kb/?action=view&kb=297&cat=1) **Article:** [Events 2014](http://www.trailblz.com/kb/?action=view&kb=253&cat=1) – Part I **Article:** [Events 2014](http://www.trailblz.com/kb/?action=view&kb=256&cat=1) – Part II **Article:** [Events 2013 | How to Create an Event with Tickets and Merchandise](http://www.trailblz.com/kb/?action=view&kb=102&cat=1) **Video:** Events – [pay for an event online](https://www.youtube.com/watch?v=De9dkY7S8xE) **Video:** Events – [Remove Person from Event](https://www.youtube.com/watch?v=-1Zy2YkbQak) **Video:** [Events 2013](https://www.youtube.com/watch?v=5FVnO1WJQc8) **Video:** [Orders Manual entry and payment](https://www.youtube.com/watch?v=YJsHSzuUGEo)

### **Trail Blazer Live Support**

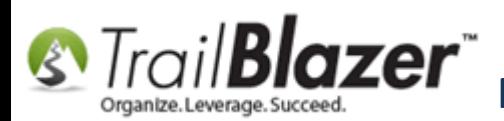

- **Phone:** 1-866-909-8700
- Ø **Email:** [support@trailblz.com](mailto:support@trailblz.com)
- **Facebook:** <https://www.facebook.com/pages/Trail-Blazer-Software/64872951180>
- **y Twitter:** <https://twitter.com/trailblazersoft>

*\* As a policy we require that you have taken our intro training class before calling or emailing our live support team.*

*[Click here](http://trailblz.com/Support/Learning/Events.aspx) to view our calendar for upcoming classes and events. Feel free to sign up other members on your team for the same training.*

*\* After registering you'll receive a confirmation email with the instructions for how to log into the [GoToMeeting](http://www.joingotomeeting.com/) session where we host our live interactive trainings.*

*\* This service is included in your contract.*